## **ISTRUZIONI PER ATTIVARE GLI ACCOUNT DAL COMPUTER**

### **Referenti Educazione Civica**

## 1. Cercare sul motore di ricerca GOOGLE ACCEDI e cliccare sul primo risultato

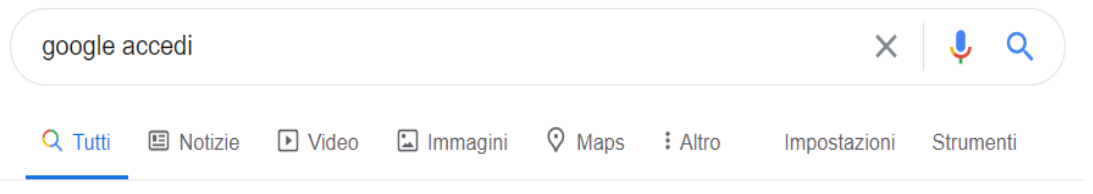

Circa 331.000.000 risultati (1,13 secondi)

Annuncio · myaccount.google.com/ =

### Il Tuo Account Google - Sei tu ad avere il controllo

Proteggi la tua privacy con Google Account personale. Controlli della sicurezza. Gestione del tuo account. Impostazioni di annunci. Controlli della privacy.

## 2. Cliccare su ACCEDI PER INIZIARE

# $\leftarrow$  Controllo privacy

Ciao.

#### Scegli le impostazioni di privacy più appropriate per te

Eseguire l'accesso al tuo Account Google è il modo migliore per esaminare e controllare le impostazioni di privacy nonché per personalizzare la tua esperienza su Google. Accedi per modificare quali informazioni desideri rendere pubbliche e specificare quali dati Google può utilizzare per offrirti consigli migliori e risultati più immediati.

#### Accedi per iniziare

#### Non possiedi un Account Google?

Puoi creare un account o controllare la tua privacy modificando le singole imposta

3. Inserire l'indirizzo [nomecognome@carduccisancataldo.it](mailto:nomecognome@carduccisancataldo.it) ricevuto e per il primo accesso

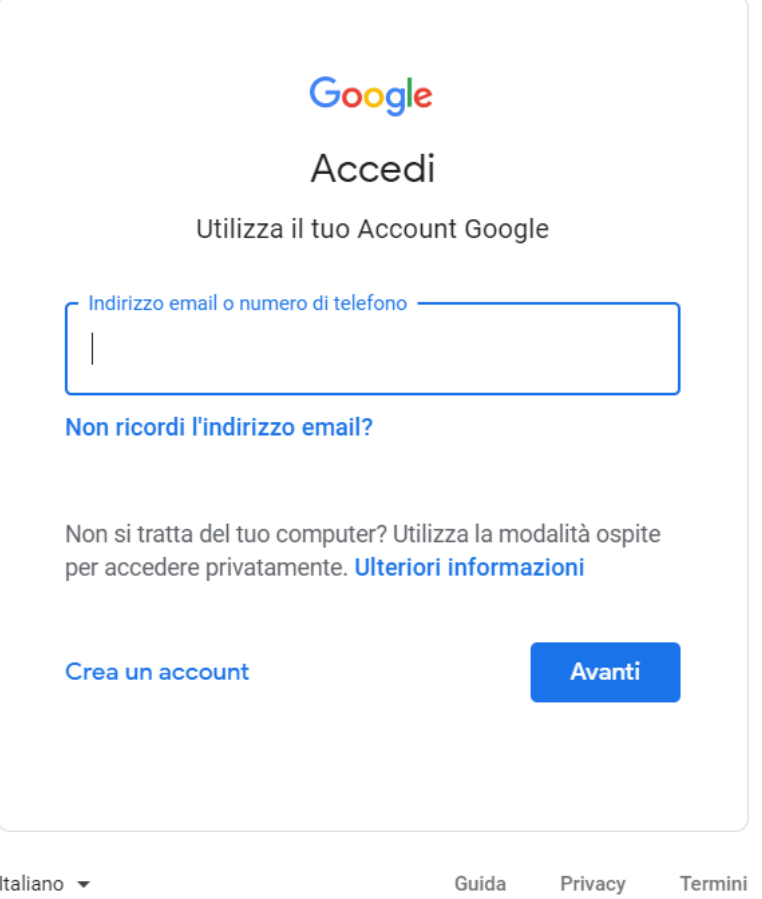

4. Inserire la password provvisoria **cambiami**. Cliccare su AVANTI

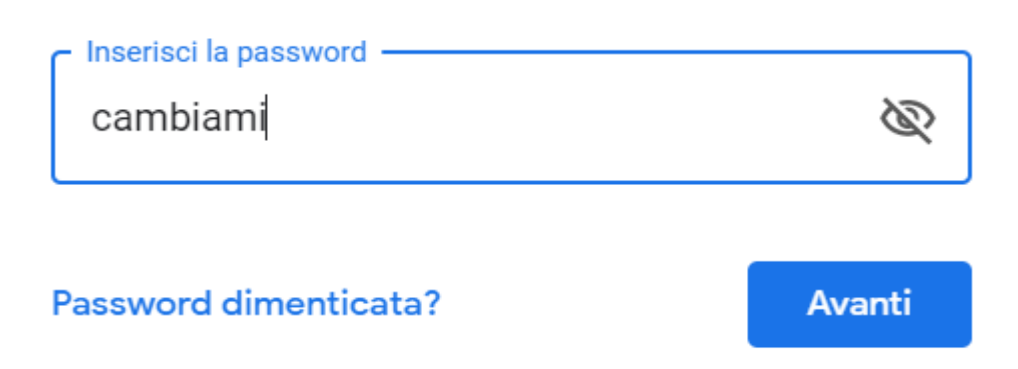

- 5. Cliccare su ACCETTA e in seguito sistema richiede di generare una nuova password personale che deve avere ALMENO 8 CARATTERI. La nuova password va riscritta 2 volte. Le nuove credenziali vanno annotate in un'agenda personale per evitare di dimenticarle.
- 6. Cliccare sui nove puntini in alto a destra

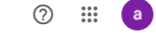

← Controllo privacy

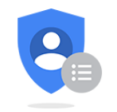

#### Controllo privacy

Controlla impostazioni importanti e i dati che Google utilizza per personalizzare la tua esperienza

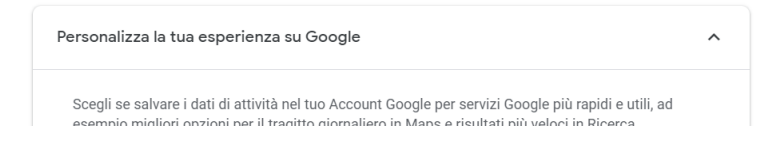

## 7. Cliccare su MEET

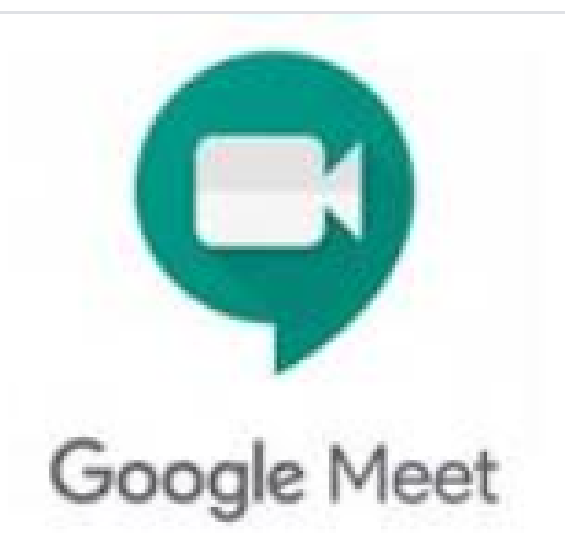

# 8. Cliccare su "Partecipa a una riunione o avviala"

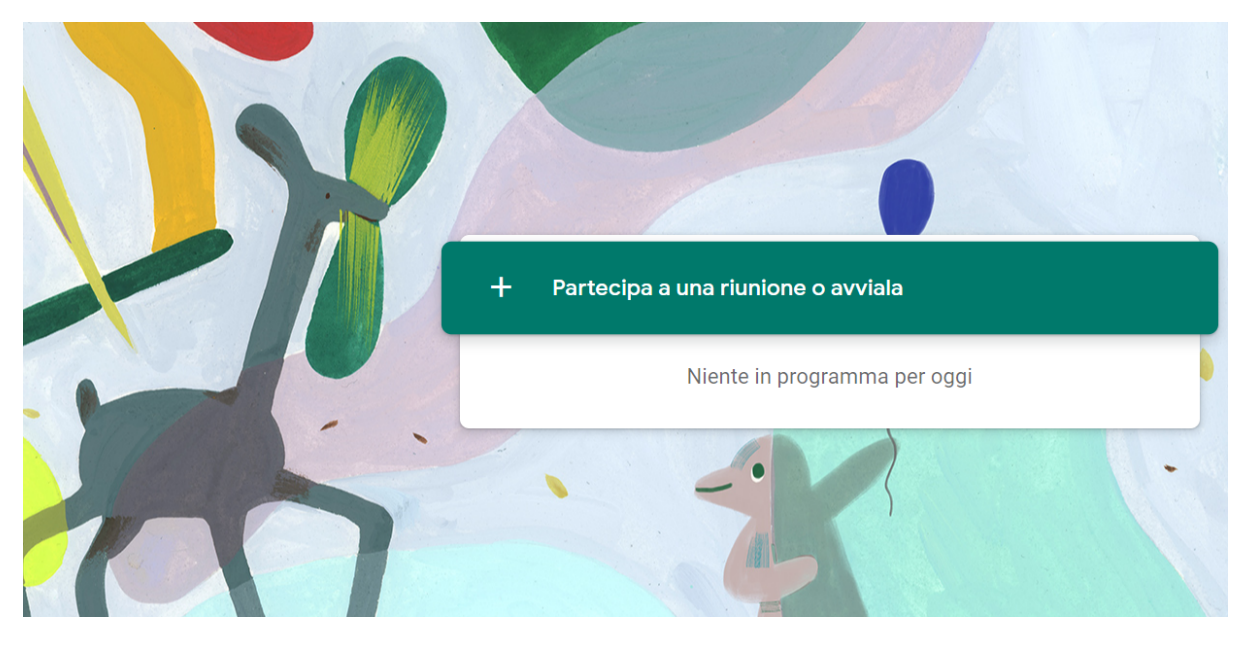

## 9. Scrivere il codice **plenaria**

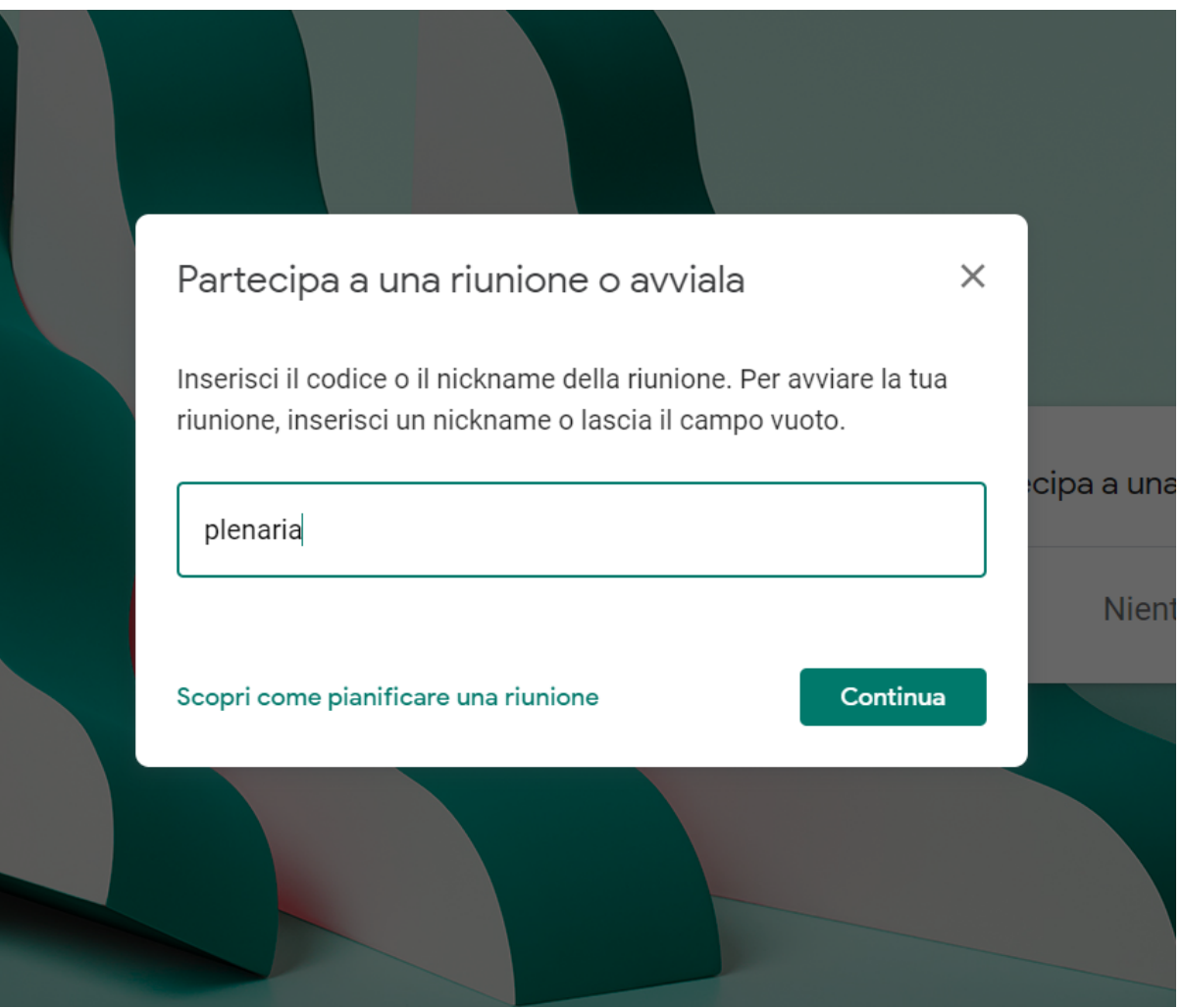

## 10.Se si vuole usare il telefono è necessario accedere al PLAY STORE

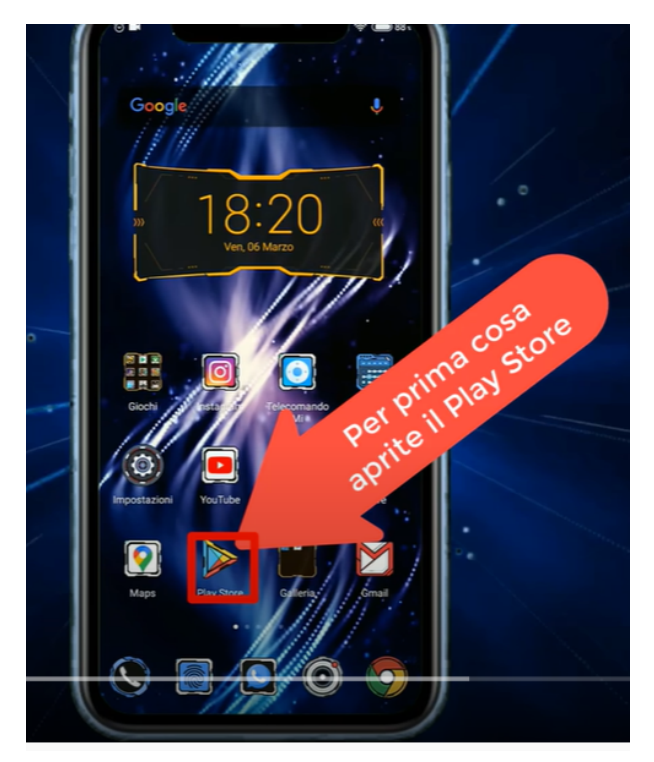

11. Cercare l'APP Meet e installatela. Aprite l'app e aggiungete l'account con l'indirizzo [nomecognome@carduccisancataldo.it](mailto:nomecognome@carduccisancataldo.it) ricevuto e per il primo accesso

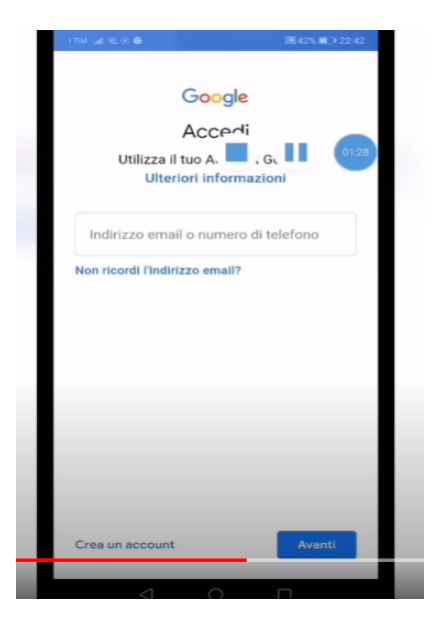

- 12.Inserire la password provvisoria **cambiami**. Cliccare su AVANTI e in seguito sistema richiede di generare una nuova password personale che deve avere ALMENO 8 CARATTERI. La nuova password va riscritta 2 volte. Le nuove credenziali vanno annotate in un'agenda personale per evitare di dimenticarle.
- 13.Inserire il codice riunione **plenaria** per partecipare alla videoconferenza